# **SCIAENGINEER**

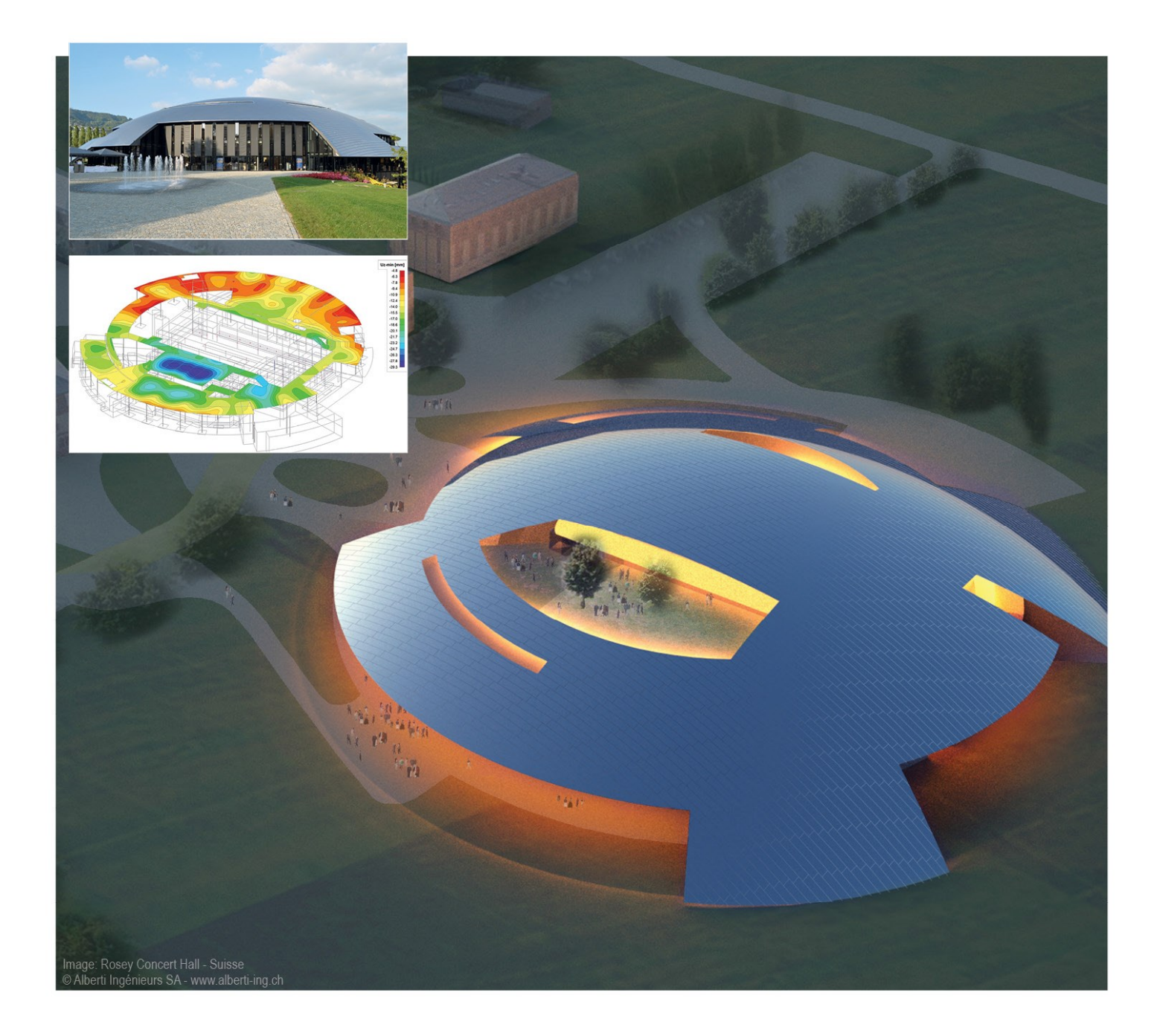

# **Installation Guide Updating Standalone Installation**

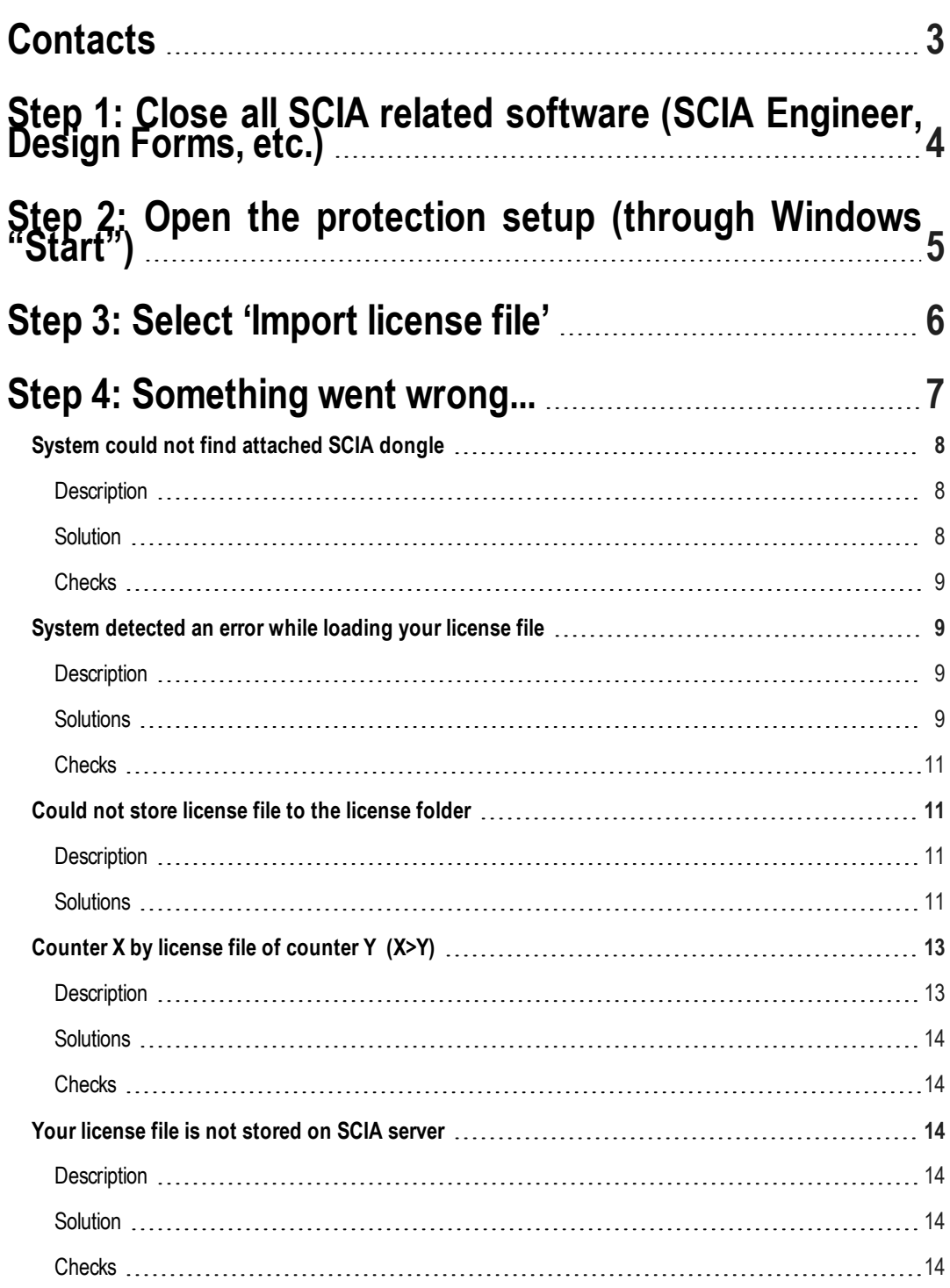

# <span id="page-2-0"></span>**Contacts**

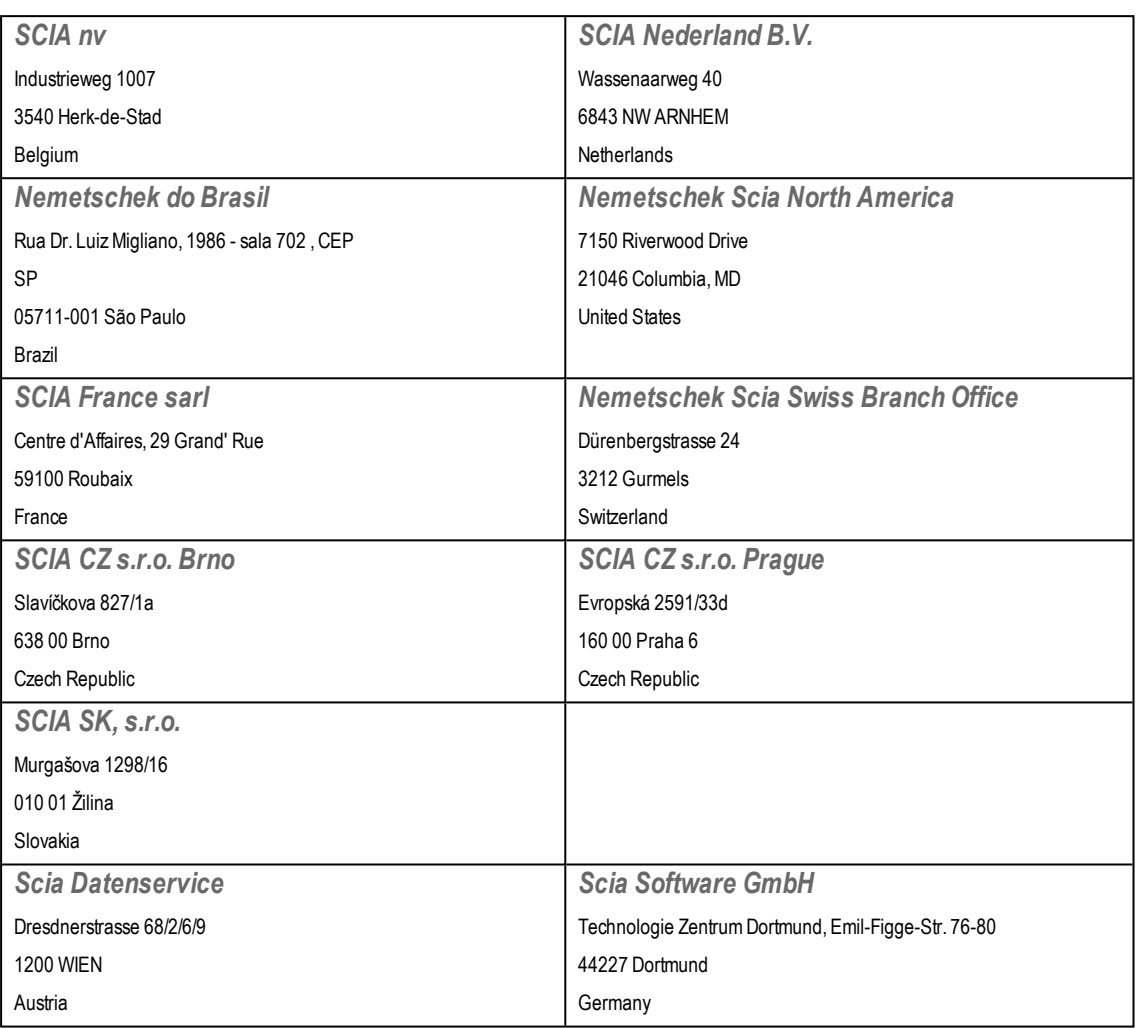

All information in this document is subject to modification without prior notice. No part of this manual may be reproduced, stored in a database or retrieval system or published, in any form or in any way, electronically, mechanically, by print, photo print, microfilm or any other means without prior written permission from the publisher. SCIAis not responsible for any direct or indirect damage because of imperfections in the documentation and/or the software.

©Copyright 2016 SCIAnv. Allrights reserved.

Document created: 18 / 02 / 2016

SCIA Engineer 15.3

# <span id="page-3-0"></span>**Step 1: Close all SCIA related software (SCIA Engineer, Design Forms, etc.)**

First close everything related to SCIA software. This can be SCIA Engineer, SCIA Design Forms, or simply a message about no license being found.

# <span id="page-4-0"></span>**Step 2: Open the protection setup (through Windows "Start")**

Open the protection setup for the SCIA software you want to use.

In this case, it is SCIA Engineer 14:

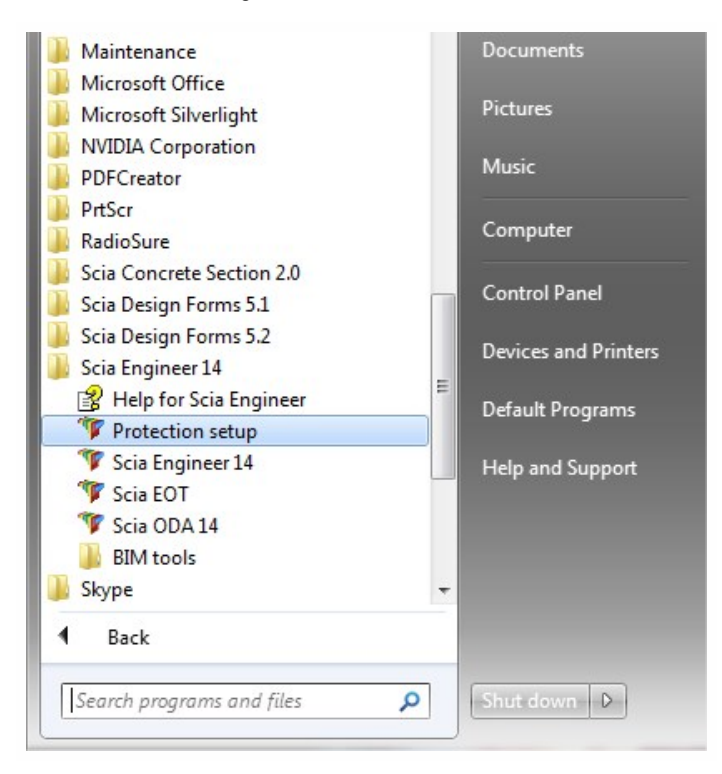

# <span id="page-5-0"></span>**Step 3: Select 'Import license file'**

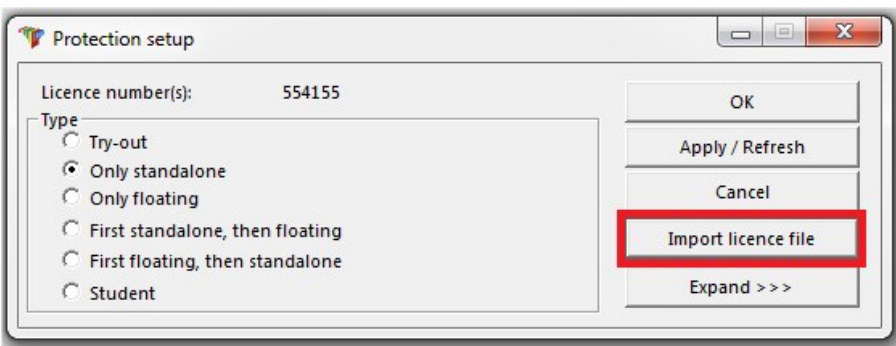

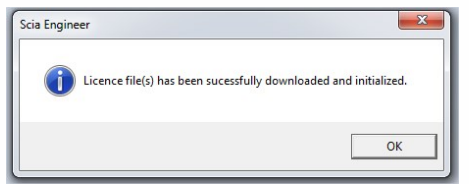

*Now you're done!*

.... Unless you didn't get the last message, but a different one. In that case, go to [step](#page-6-0) 4.

# <span id="page-6-0"></span>**Step 4: Something went wrong...**

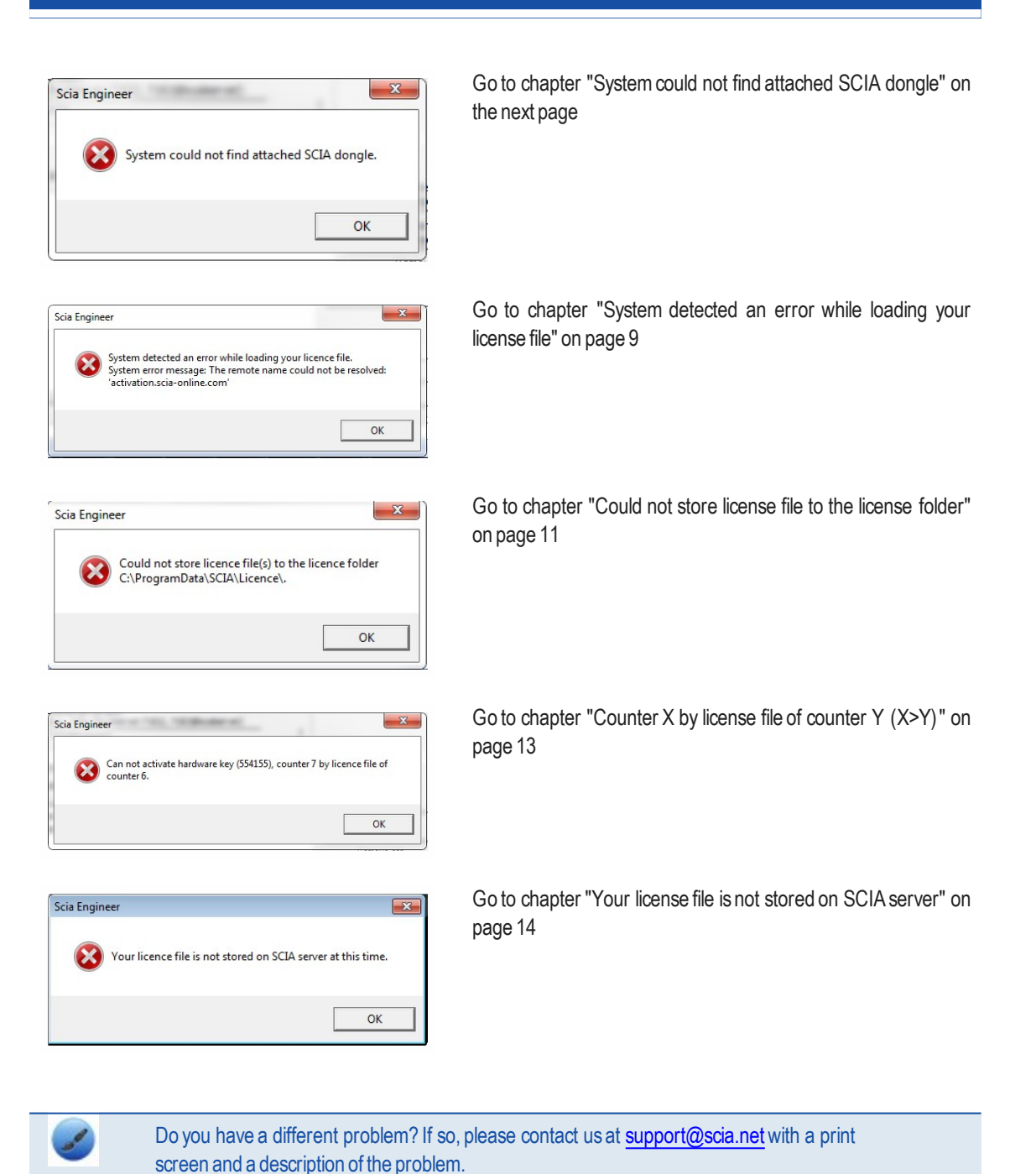

# <span id="page-7-0"></span>**System could not find attached SCIA dongle**

### <span id="page-7-1"></span>**Description**

 $\rightarrow$  The USB license key is not found

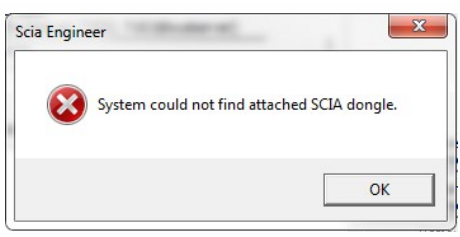

### <span id="page-7-2"></span>**Solution**

This problem can have 2 different causes.

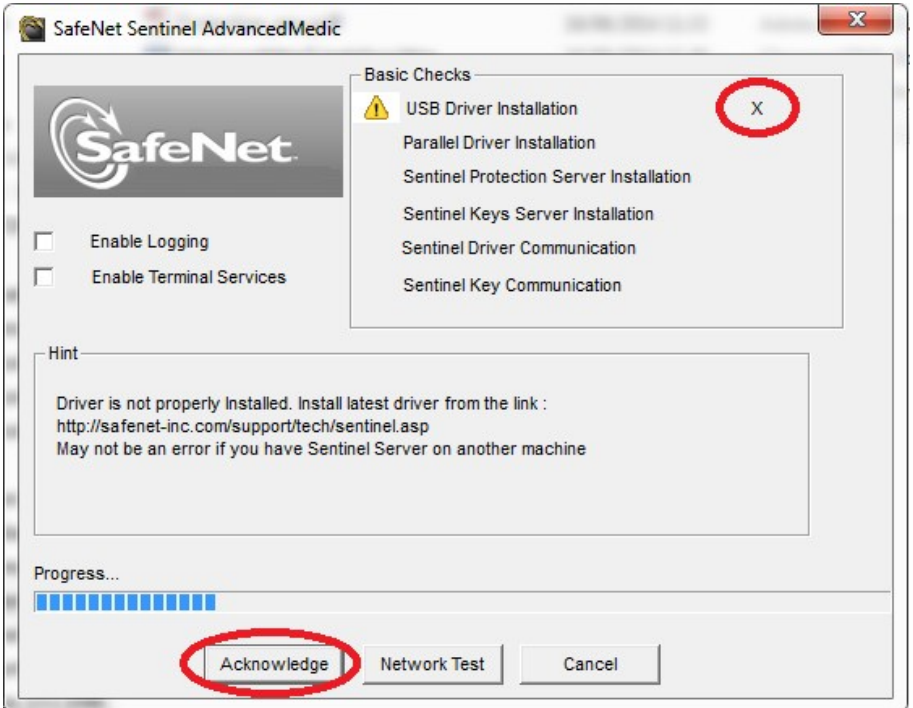

#### **Reason 1: The driver**

- 1. Run the Sentinel Advanced Medic (extract and run Sam1.3.1.exe) (http://www.safenet-inc.com/support-downloads/sentinel-drivers/)
- 2. If it does not show at least 7.5.8 behind "USB Driver Installation", then run the Sentinel Protection Installer [\(http://www.safenet-inc.com/support-downloads/sentinel-drivers/](http://www.safenet-inc.com/support-downloads/sentinel-drivers/))

#### **Reason 2: The USB key**

- 1. Is it connected to the computer, and is the green light visible?
- 2. If no: try again on a different USB port and on a different computer.
- 3. If the light never lights up, then contact themain office for a replacement. Replacement is free for customers with maintenance (if it broke down due to normal use) and 75€ (\$80 USD) in other cases. (<http://scia.net/en/contact/offices>)

### <span id="page-8-0"></span>**Checks**

Run the Sentinel Advanced Medic (Sam1.3.1.exe) and all checks should be good.

([http://www.safenet-inc.com/support-downloads/sentinel-drivers/\)](http://www.safenet-inc.com/support-downloads/sentinel-drivers/)

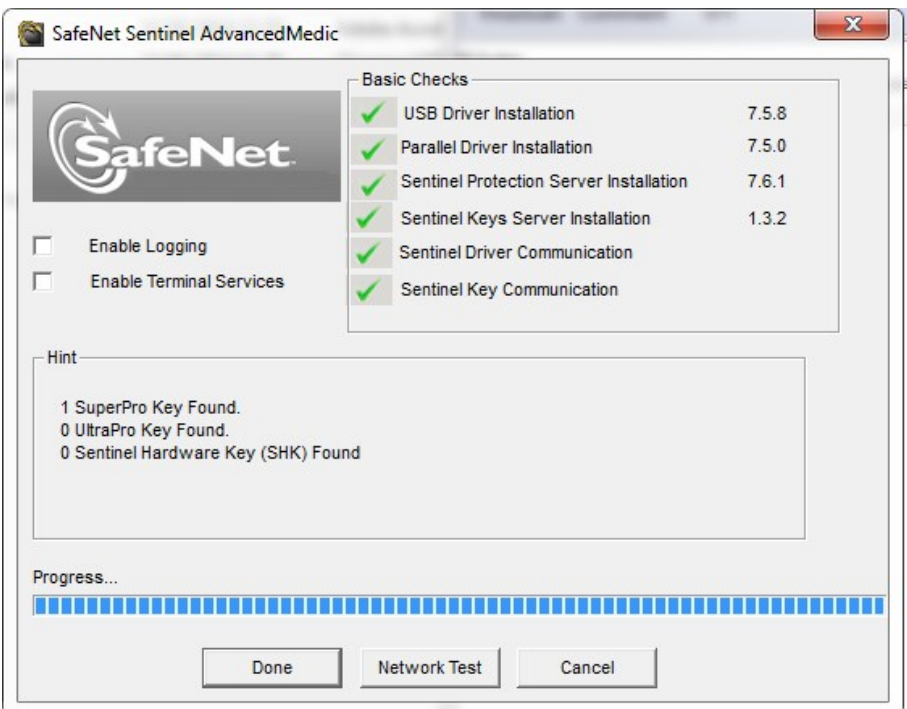

<span id="page-8-1"></span>If all checks are good, try step 3 [again](#page-5-0).

# **System detected an error while loading your license file**

### <span id="page-8-2"></span>**Description**

<span id="page-8-3"></span> $\rightarrow$  The "Protection Setup" could not connect to "activation.scia-online.com".

### **Solutions**

This problem can be solved in 2 different ways.

#### **Option 1: Fix the internet connection.**

- 1. Can you browse on the internet
- 2. Is something be blocking the "Protection Setup"? (firewall or anti-virus)

 $\rightarrow$  The 'Protection Setup' is a program called Lockman.exe, which is stored in the folder where SCIA Engineer is installed (C:\Program Files (x86)\SCIA\EngineerXX).

 $\rightarrow$  Make sure that your firewall or anti-virus does not prevent lockman.exe from connecting to the internet.

#### **Option 2: Manually load the license file.**

 $\rightarrow$  If you click on "Import license file" in the protection setup, you can click "OK" after receiving the error message. Then you will have the possibility to load in the license file manually.

1. Make sure you have the license file.

(Send a mail to [support@scia.net,](mailto:support@scia.net) and indicate the license number on your USB key,

which is a 6-digit number, starting with a  $5. E.g.: 554155$ )

1. Pick the license file that matches the license number on your USB key.

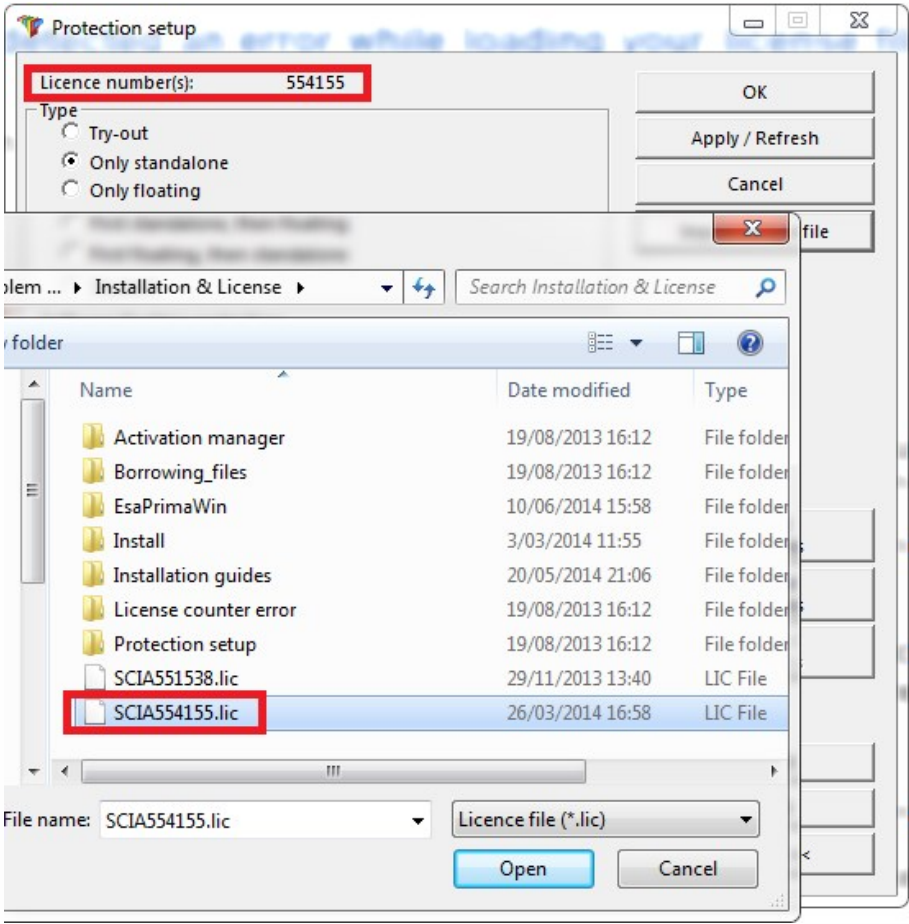

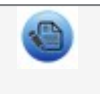

If SCIA support sends you both a .lic and a .e2c file, then always keep these two files together (in the same folder). The .e2c filewill be necessary if your licenses contains an edition.

### <span id="page-10-0"></span>**Checks**

You should receive the next message:

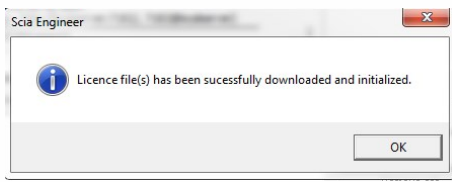

If you do, then you have successfully updated your license.

<span id="page-10-1"></span>If you don't, then go to step 4 and check what is going wrong.

# **Could not store license file to the license folder**

### <span id="page-10-2"></span>**Description**

 $\rightarrow$  The "Protection Setup" can't write in the license folder

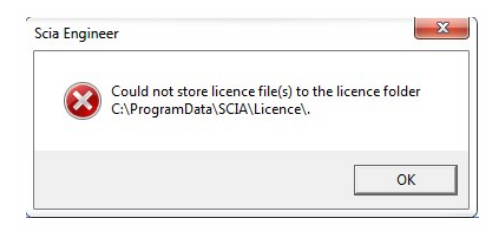

### <span id="page-10-3"></span>**Solutions**

This problem can be solved in 2 different ways.

**Option 1: Go to the license folder (as shown in the message) and create it if necessary**

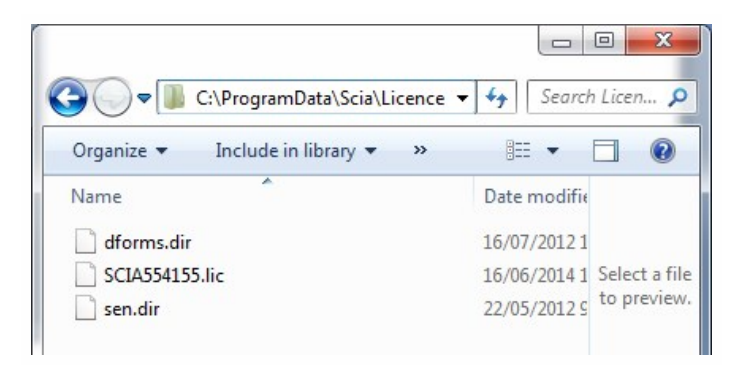

- > Example: C:\ProgramData\SCIA\Licence\
- $\rightarrow$  Go to the Properties of this folder

(right mouse button in the white space in the folder)

 $\rightarrow$  Make sure 'Read-Only' is ticked off.

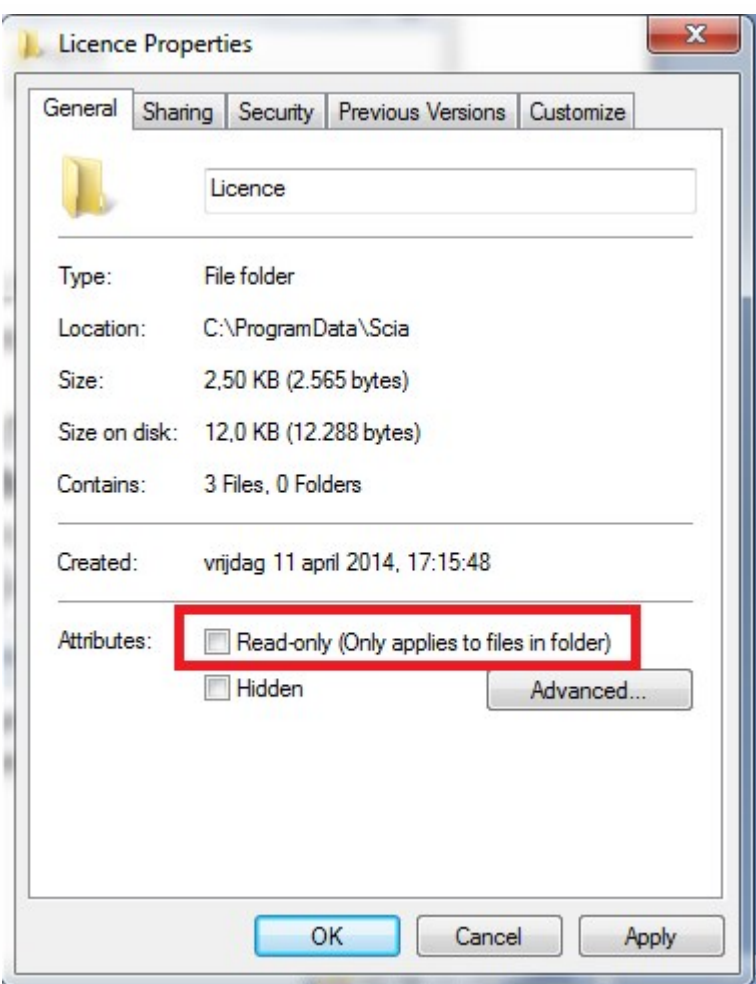

# **Option 2: Choose a different location to store the license files**

 $\rightarrow$  In the "Protection Setup", you must click with the right mouse button, but the mouse icon must be placed on the title bar while clicking the right mouse button

- $\rightarrow$  In the next window, you can change the path where the license file must be located (see image below on the right).
- $\rightarrow$  The new license folder must exist and also NOT be "Read-only".

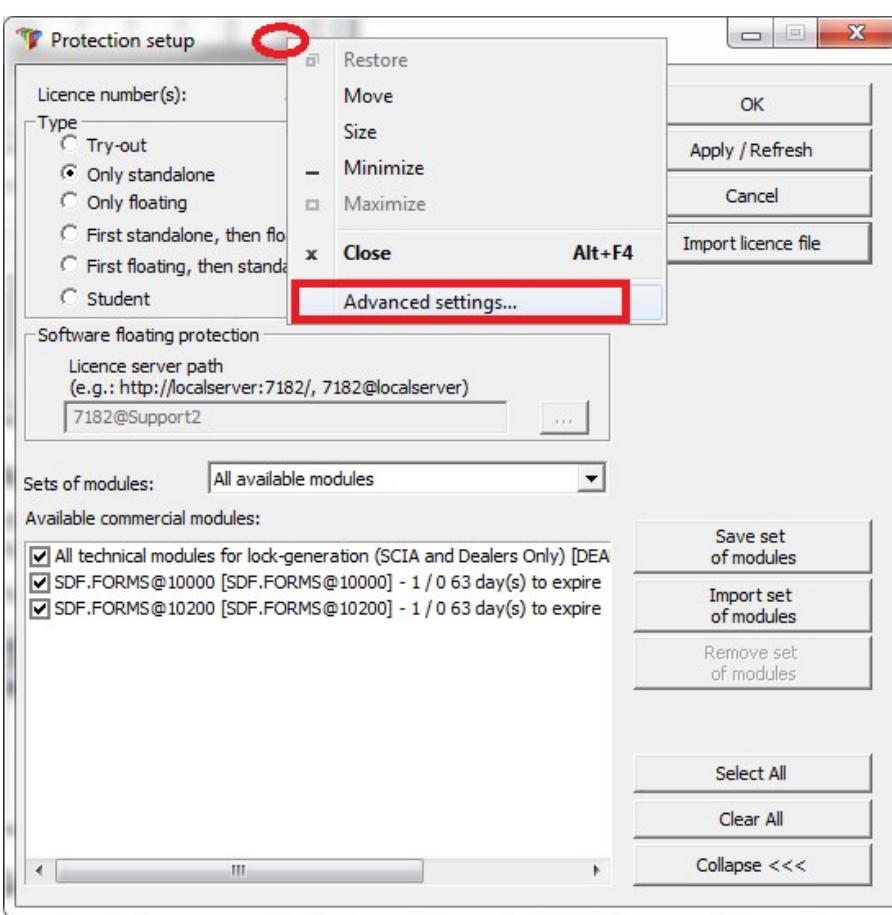

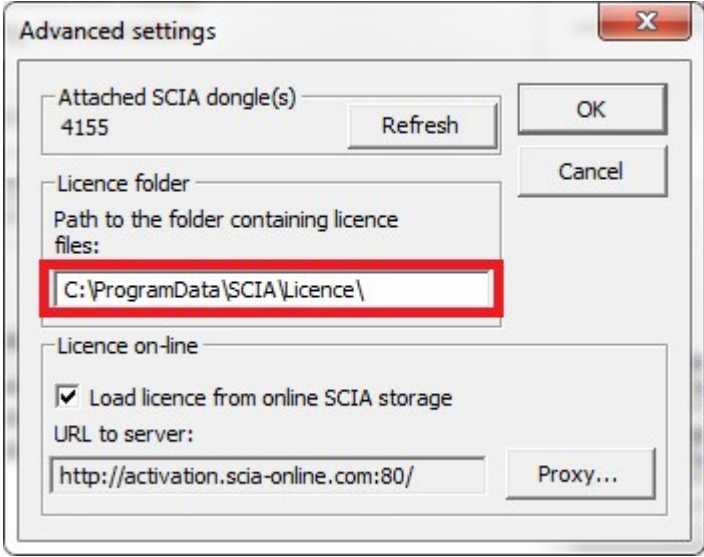

<span id="page-12-0"></span>After applying these options, please try to import the license file again.

# **Counter X by license file of counter Y (X>Y)**

# <span id="page-12-1"></span>**Description**

 $\rightarrow$  The license file you are loading is older than the license file on the USB key

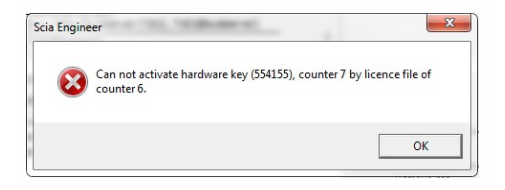

### <span id="page-13-0"></span>**Solutions**

#### **Get a newer license file by contacting SCIA support.**

- $\rightarrow$  Send the image of the message
- $\rightarrow$  Ask them to check the license counter (and possibly generate it again)
- $\rightarrow$  Ask for a new license file

<span id="page-13-1"></span>(this is a SCIA5xxxxx.lic file andmaybe a SCIA5xxxxx.e2c file)

# **Checks**

Once you receive a response, try to import the license file again

<span id="page-13-2"></span>(if you pick a license file manually, then make sure to pick the new one)

# **Your license file is not stored on SCIA server**

### <span id="page-13-3"></span>**Description**

 $\rightarrow$  The "Protection Setup" can't find the license files on the SCIA server.

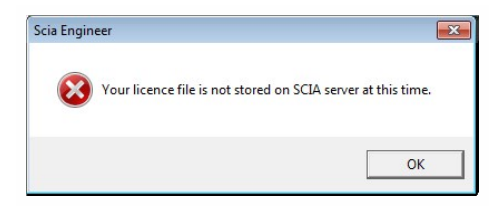

### <span id="page-13-4"></span>**Solution**

**The license file must be regenerated by contacting SCIA support (support@scia.net).**

 $\rightarrow$  Send the image of the message and give them your license key number

(on the back of your dongle, 6 digits, startingwith '5xxxxx')

 $\rightarrow$  Ask them to check the license file in the database (and possibly generate it again)

 $\rightarrow$  Ask for a new license file

<span id="page-13-5"></span>(this is a SCIA5xxxxx.lic file andmaybe a SCIA5xxxxx.e2c file)

# **Checks**

Once you receive a response, try to import the license file again

(if you pick a license file manually, then make sure to pick the new one)